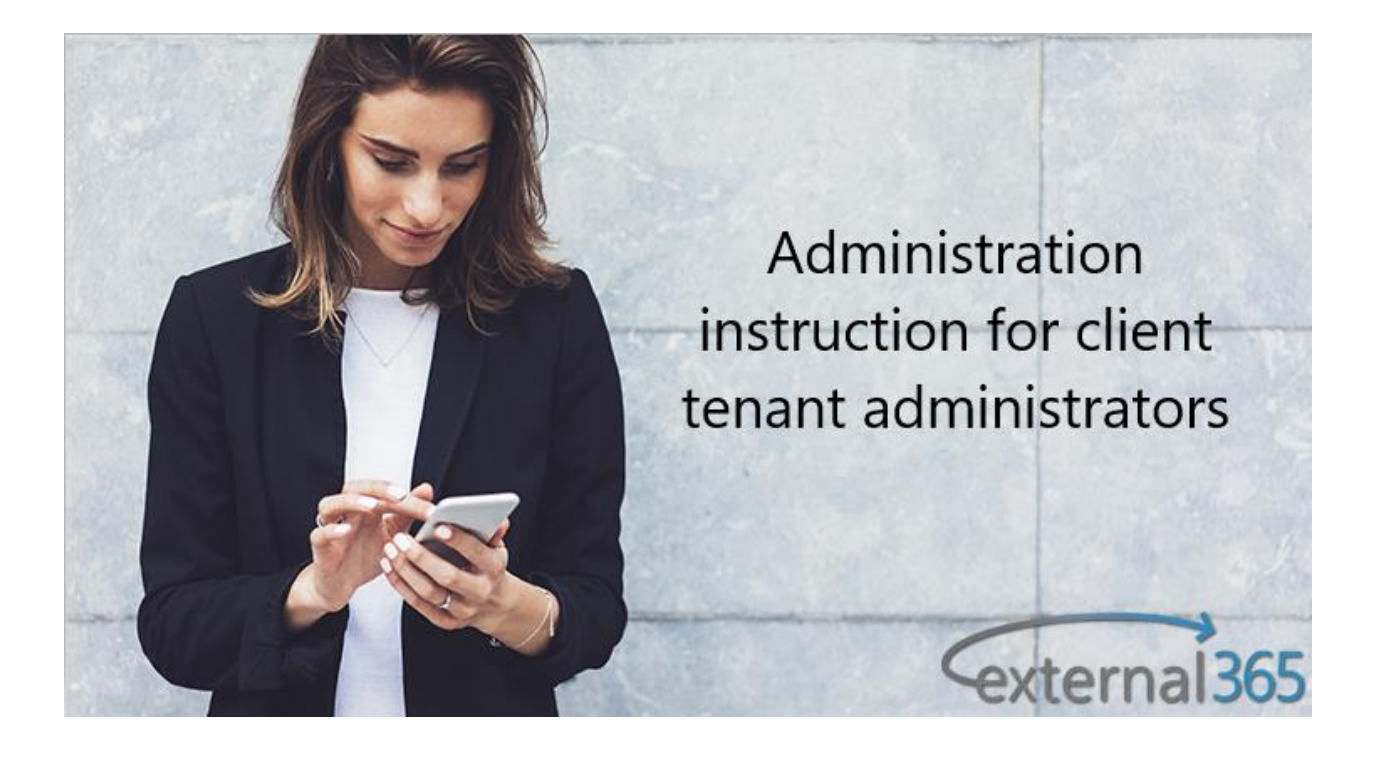

# Contents

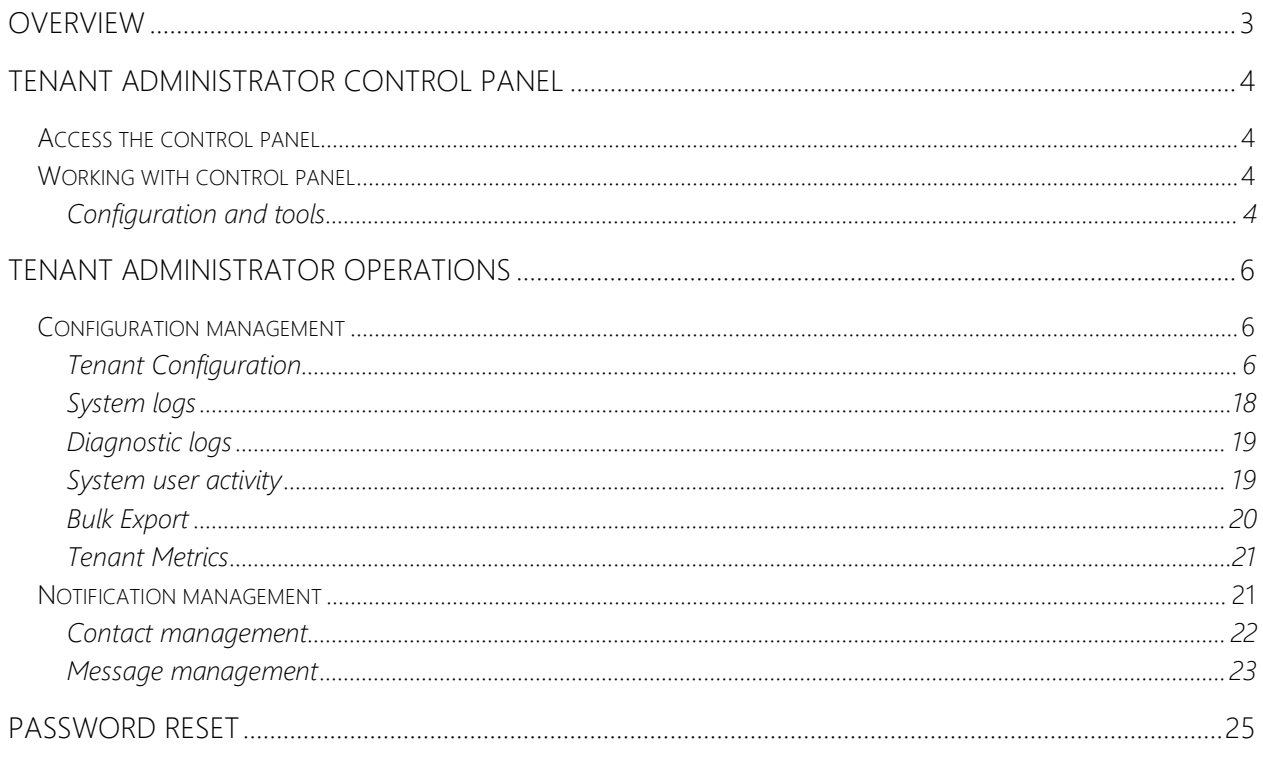

# <span id="page-2-0"></span>Overview

This document serves as an overview and general instruction manual for the external365 application.

[External365](https://www.elearningforce.com/external365/) simplifies the management of external user accounts in Microsoft 365, making it easy to share content and users granted access to a company's SharePoint online site, but are not licensed within that organization. Please follow to [Managing external users in](https://sway.office.com/K4lYyq66cptpY8ff)  [Microsoft Office 365 to find what External365 is.](https://sway.office.com/K4lYyq66cptpY8ff)

External365 is designed to operate from within the Microsoft Azure cloud and leverages Microsoft Azure specific technologies (e.g. queues, storage, app services, etc.). It cannot operate from another cloud vendor, nor can it operate from a stand-alone service platform. The external365 application is a multitenant host that can provision any number of discrete Office 365 tenants while maintaining secure separation of services between them.

The external365 application has been installed in the Azure tenant created specifically to host it. Access to that tenant is managed by administrative persons from Immersion Technology Services Inc.

# <span id="page-3-0"></span>Tenant Administrator Control Panel

## <span id="page-3-1"></span>Access the control panel

To access the tenant administrator control panel, go to the external365 application and click on the gearbox at the top right and select "**Control Panel**"

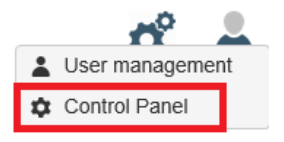

### **Notifications**

**Notification Contacts** Manage your notification contacts **Notification Messages** Manage your notification messages Custom pages

## <span id="page-3-2"></span>Working with control panel

The control panel is separated in two main sections:

### External 365

**Control Panel** 

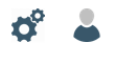

#### Configuration and tools

Tenant configuration Manage your tenant settings System logs Use this link review the system logs Diagnostc logs Use this link track and review the diagnostic log System user activity Use this link track and review the user access activity log **Bulk Export** Use this link to download a list of users **Tenant Metrics** Use this link review provisioning metrics for tenants

#### **Notifications**

**Notification Contacts** Manage your notification contacts **Notification Messages** Manage your notification messages Custom pages Use this link to manage HTML page customizations Custom fields Use this link to manage custom attributes for tenants

### Configuration and tools

<span id="page-3-3"></span>In this section you will find all the tools to setup and configure the application as well as review system logs and metrics.

In this section you will find:

### - **Tenant configuration**:

Allows you to define and manage your tenant settings Learn more >

- **System logs:** Allows you to review and download system logs [Learn more >](#page-17-0)

- **Diagnostic Logs:** Allows you to review and track diagnostic logs [Learn more >](#page-18-0)

- **System User Activity:** Allows you to review and track user activity and access system logs [Learn more >](#page-18-1)

- **Bulk Export:** Allows you to download list of users [Learn more >](#page-19-0)

- **Tenant Metrics:** Allows you to review provisioning metrics for tenants [Learn more >](#page-20-0)

# <span id="page-5-0"></span>Tenant administrator operations

Tenant administrative operations start in the site Control Panel. From the control panel you can review logs, make configuration changes, update notification systems etc.

### Externa1365

**Control Panel** 

**Notifications** 

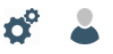

#### Configuration and tools

**Tenant configuration** Manage your tenant settings System logs Use this link review the system logs Diagnostc logs Use this link track and review the diagnostic log System user activity Use this link track and review the user access activity log **Bulk Export** Use this link to download a list of users **Tenant Metrics** Use this link review provisioning metrics for tenants

**Notification Contacts** Manage your notification contacts **Notification Messages** Manage your notification messages **Custom pages** Use this link to manage HTML page customizations Custom fields

Use this link to manage custom attributes for tenants

## <span id="page-5-1"></span>Configuration management

## Tenant Configuration

<span id="page-5-2"></span>*General Screen* – Fill in standard contact information.

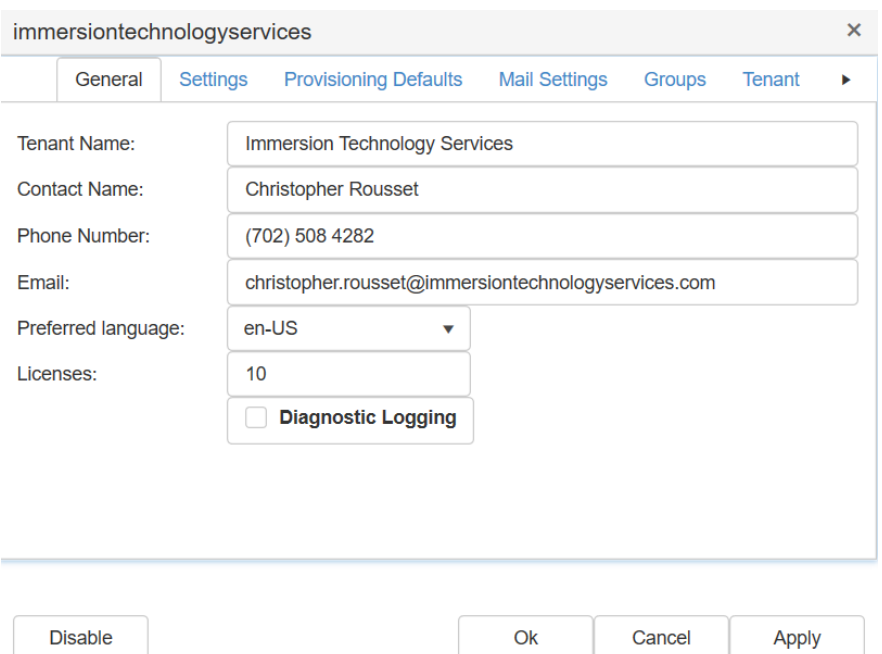

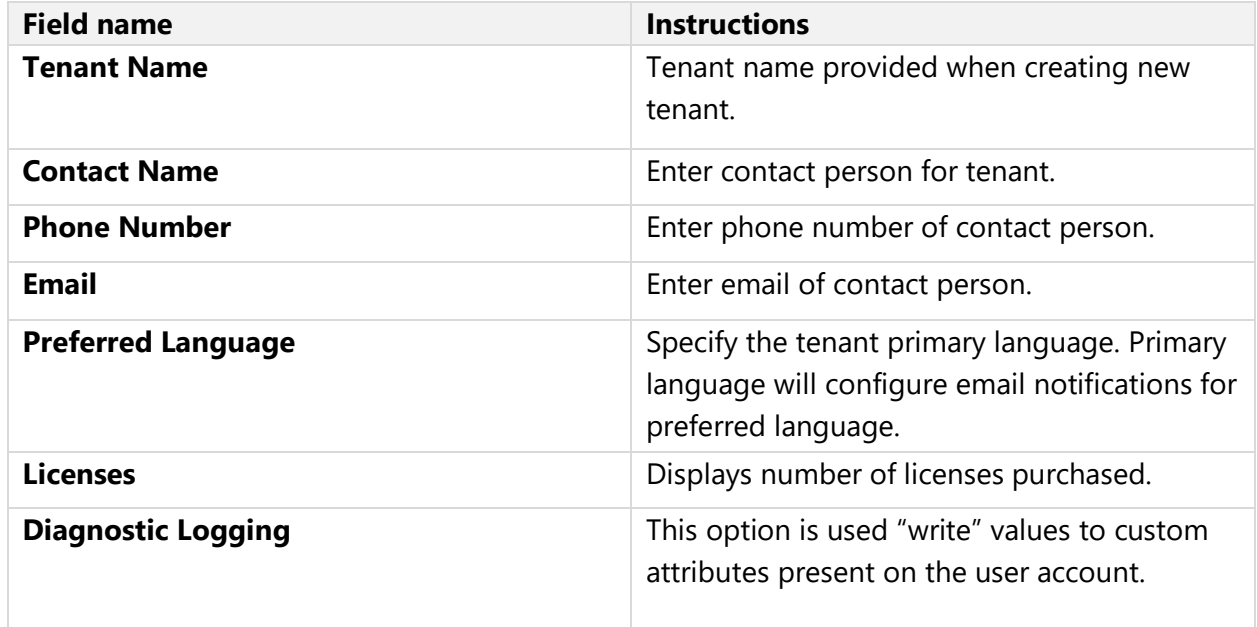

**Settings Screen** – Fill in options for user manager user interface. Support can be enabled for user photos. You can also set a theme and a specific logo.

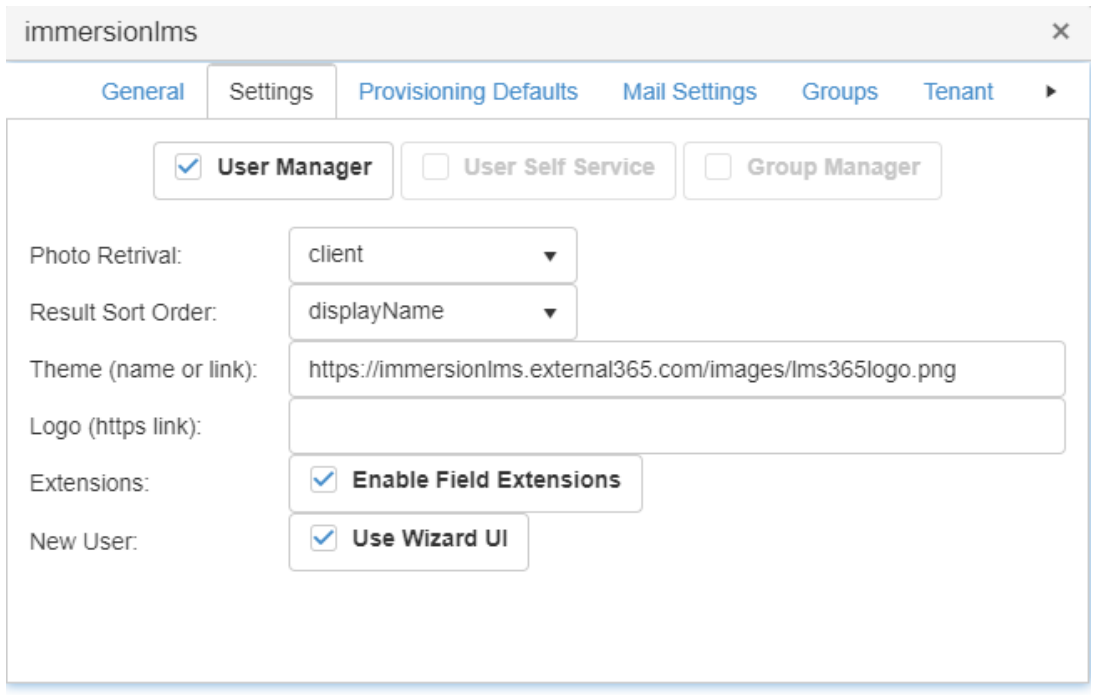

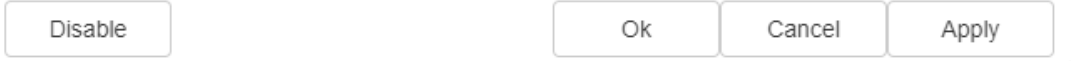

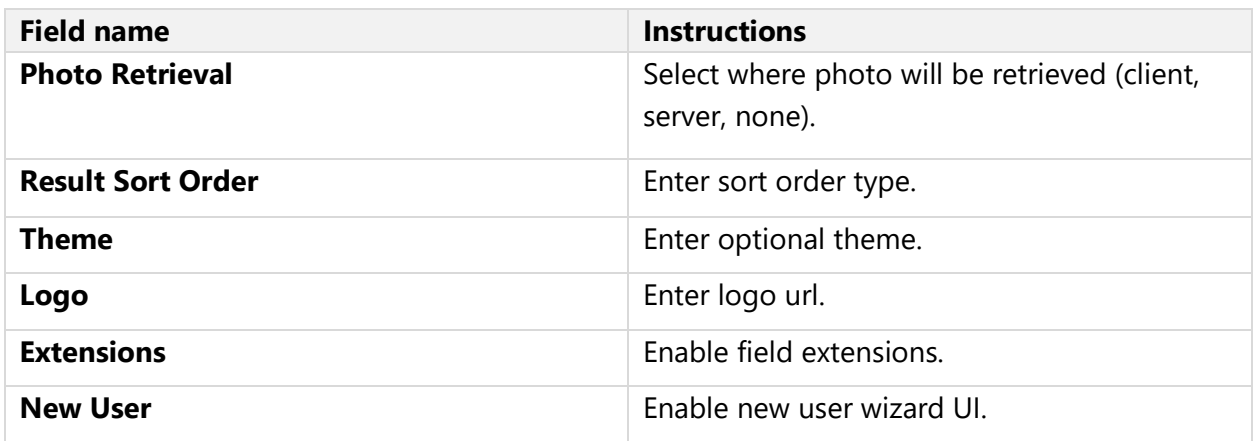

**Provisioning Defaults** – Allows you to set provisioning defaults for users created by the system.

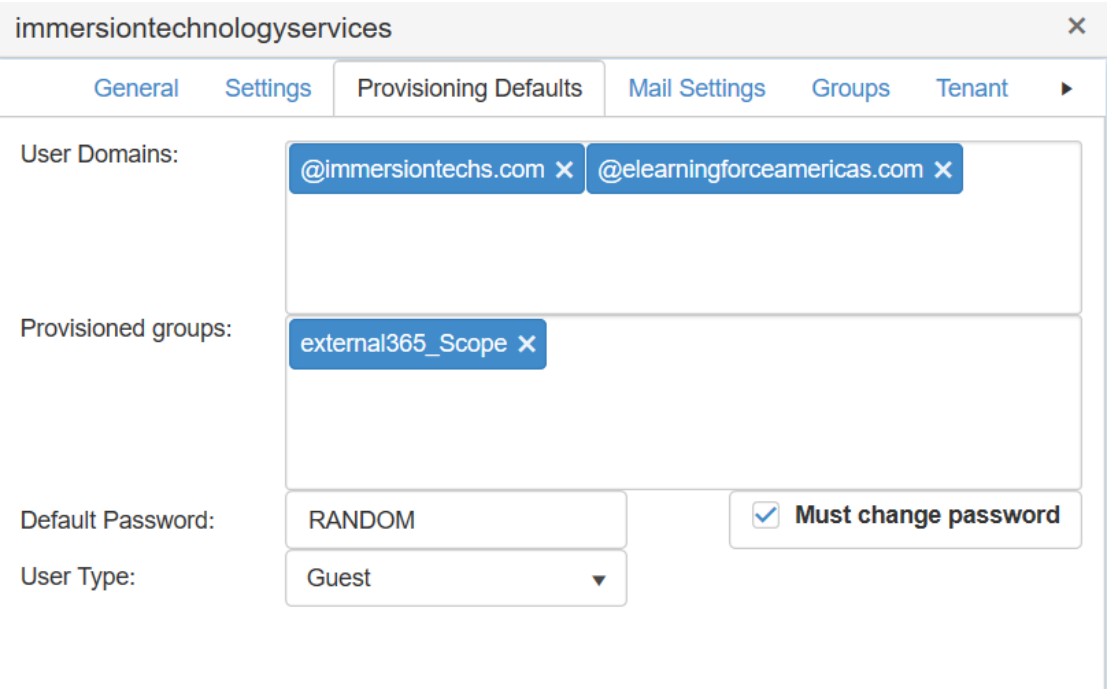

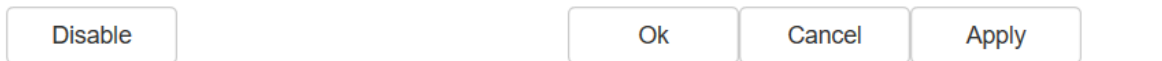

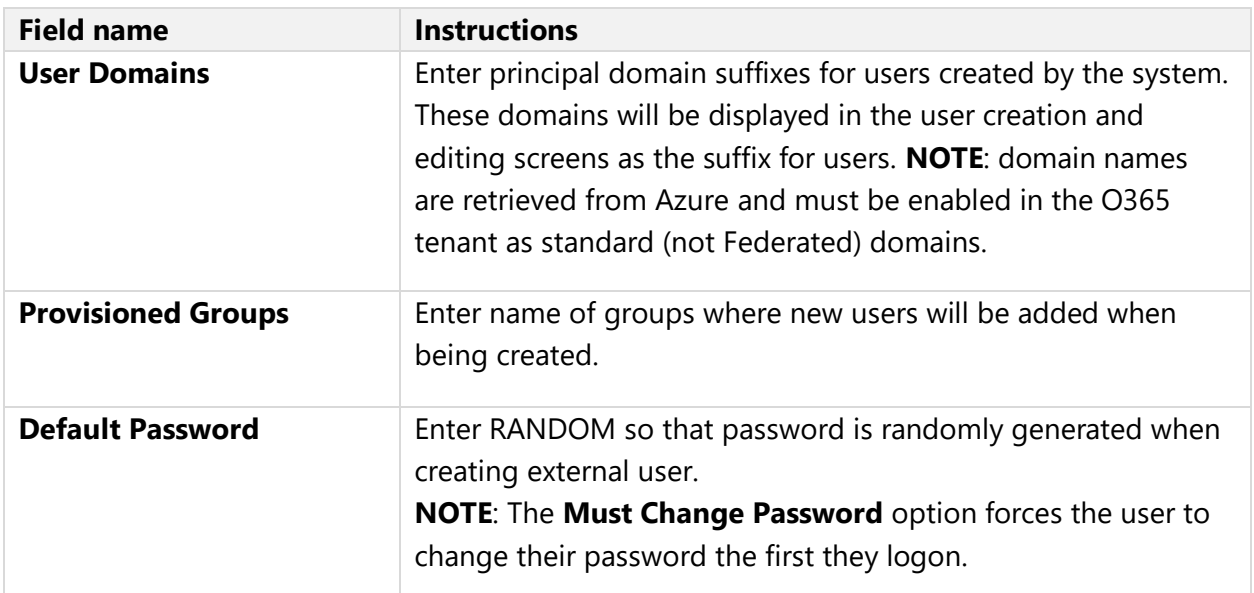

**Mail Settings** – Allows you to set up mail sender tenant settings for notification messages.

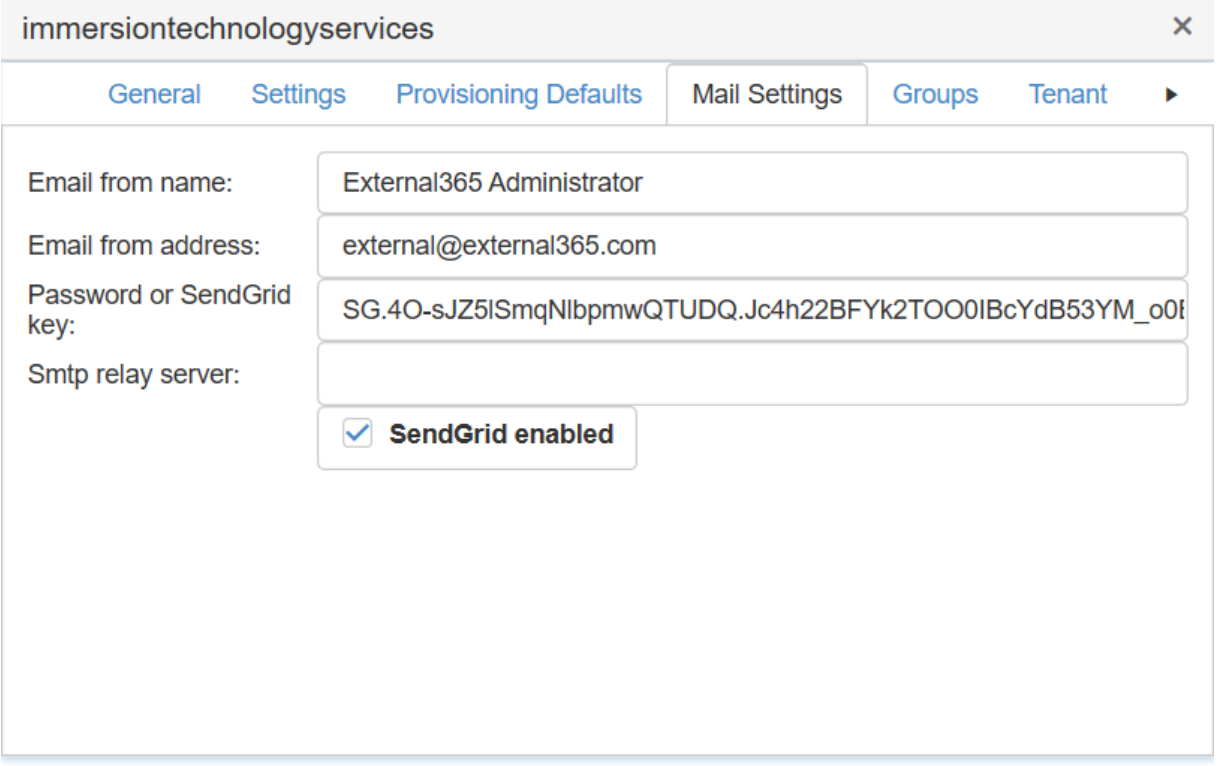

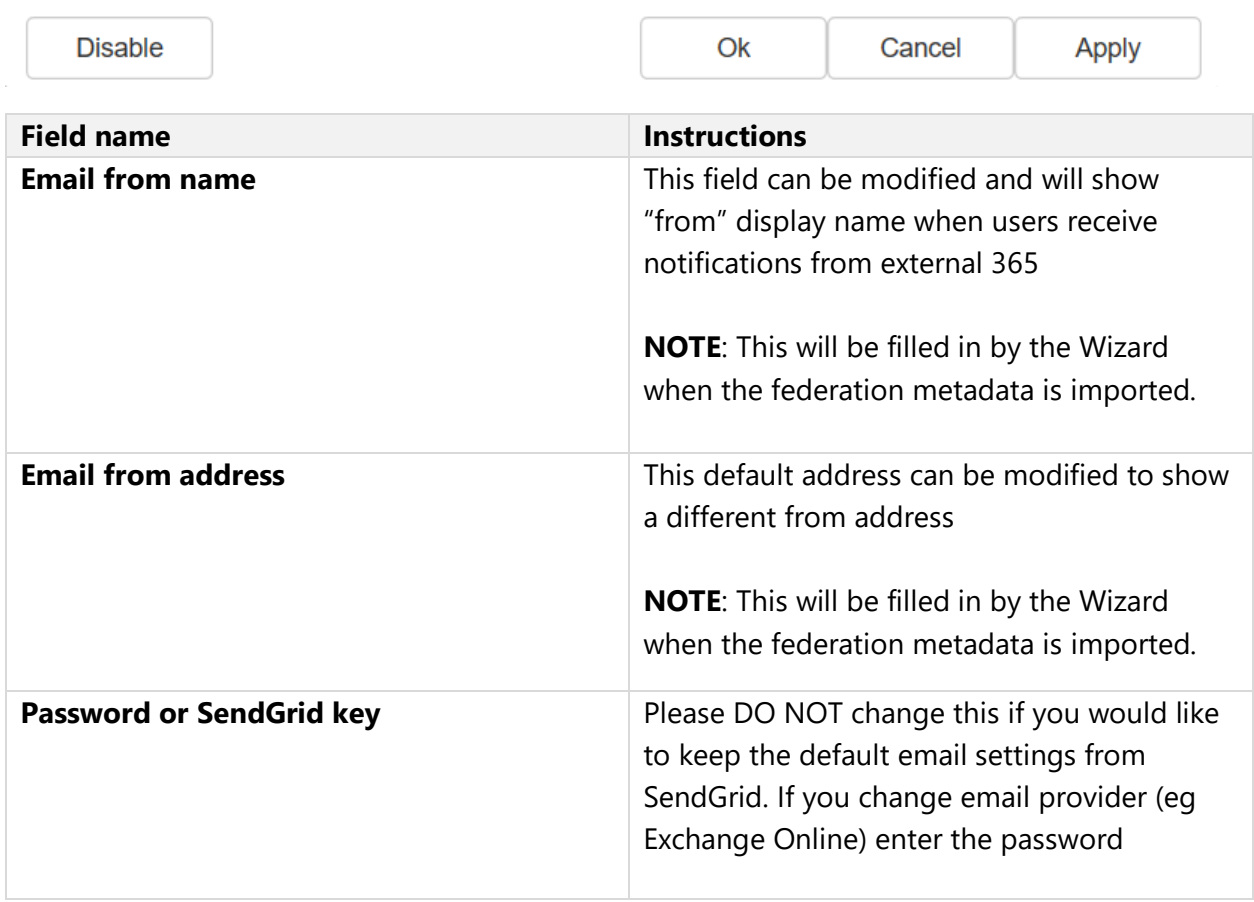

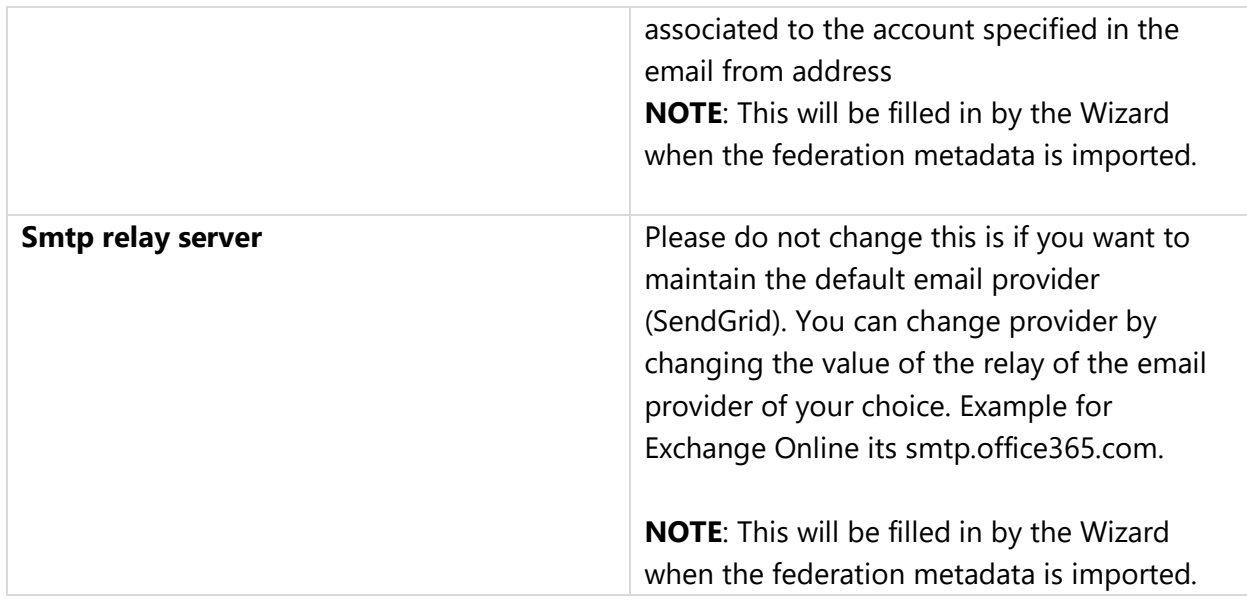

**Groups** – Search and select domain groups you would like available for group assignment when profile is created or edited.

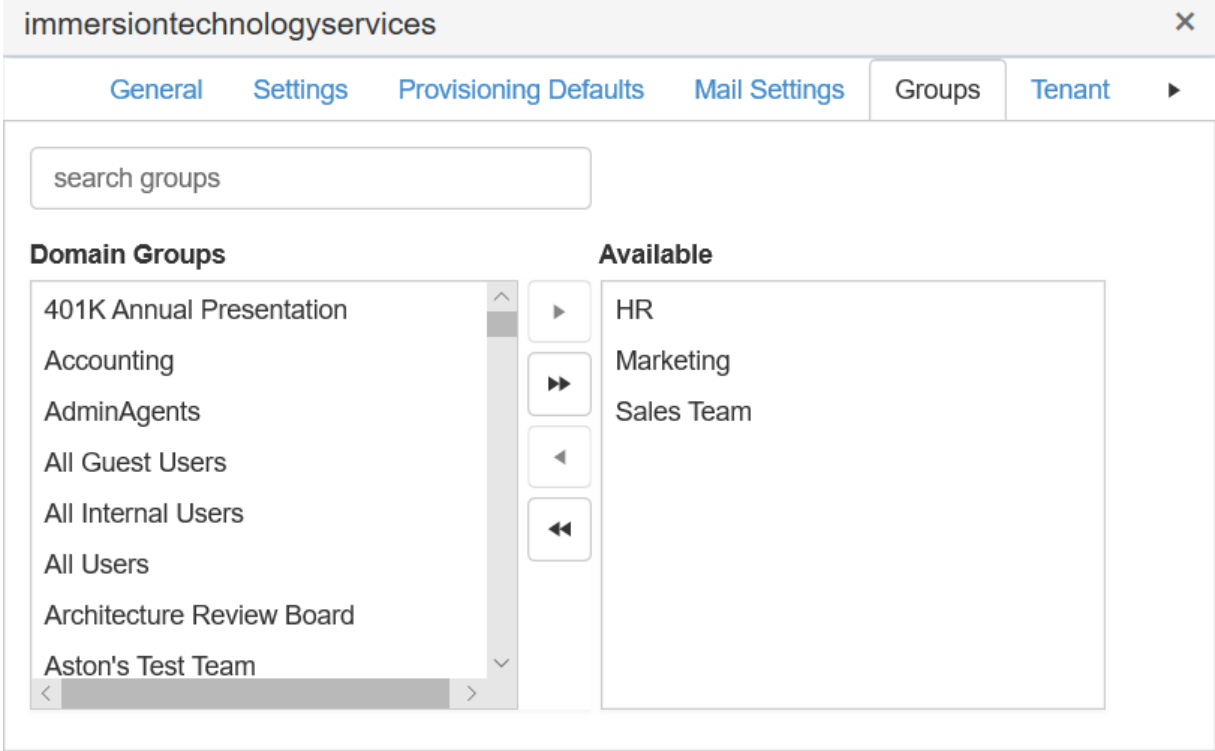

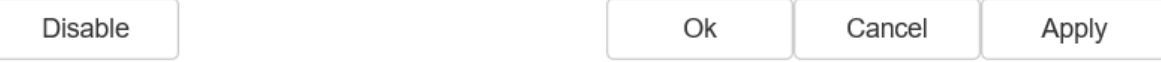

**Tenant** – Tenant settings page controls the WSFederation settings for the tenant.

**NOTE**: This will be filled in by the Wizard when the federation metadata is imported. If you are authenticating against Azure, you should not change any of these settings. If you are authenticating against ADFS or another WS-Federation IDP, you may have to change the Identity Claim or Role claim to match what that technology produces. In general, it is better for the IDP (ADFS or other) to match the External365 defaults as seen above.

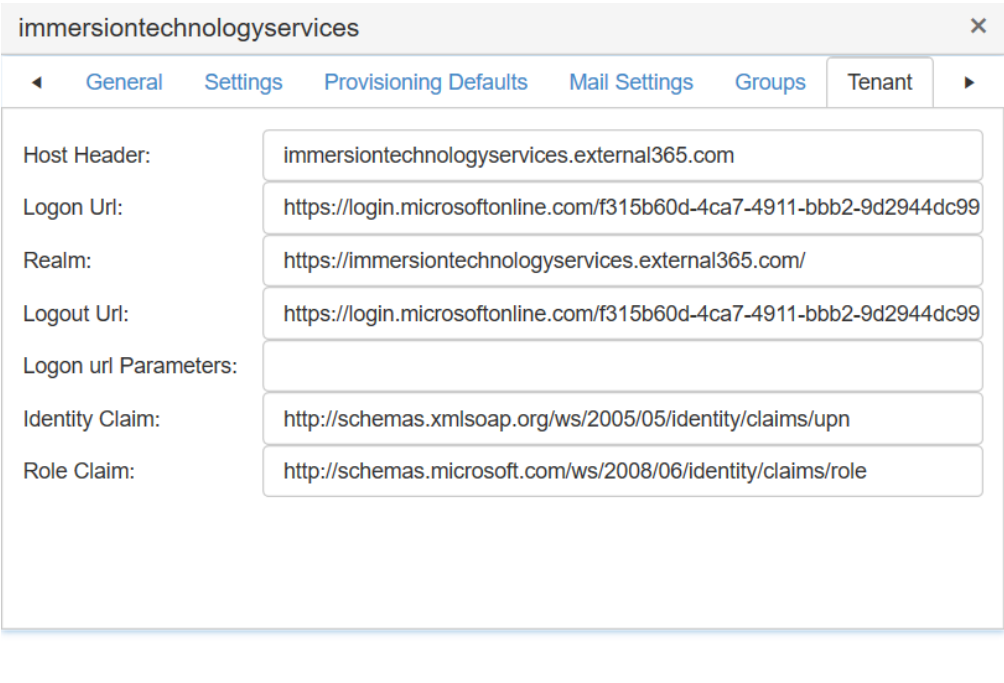

Ok

Cancel

Apply

**Issuers** – Controls additional WS-Federation authentication settings.

**Disable** 

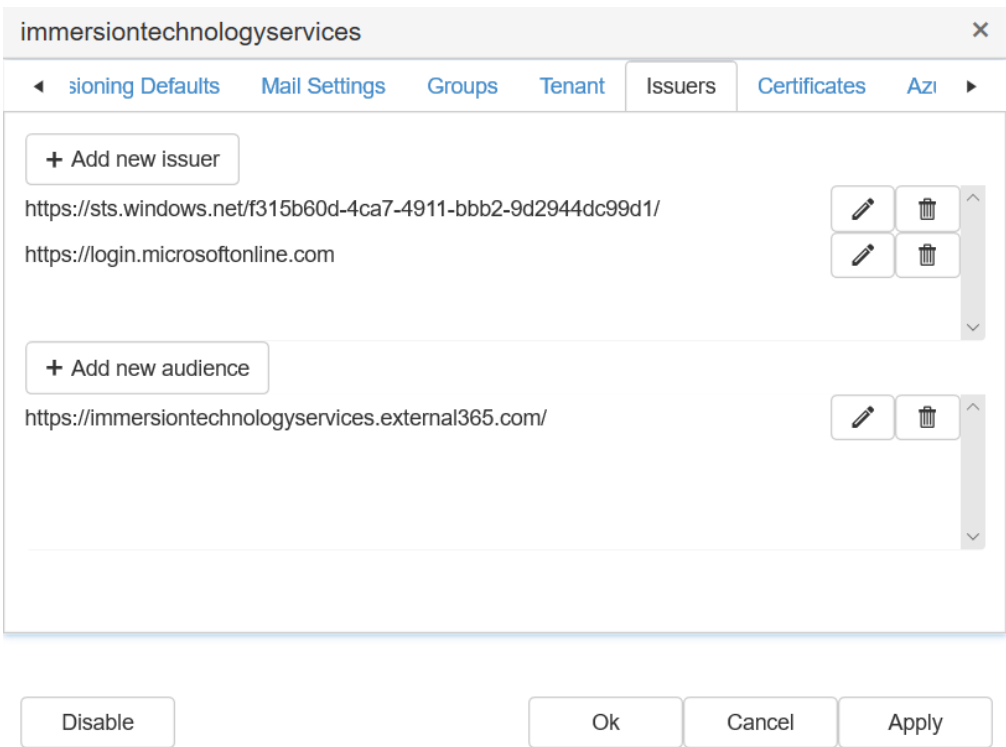

**NOTE:** These settings are extracted from the federation metadata and should not be changed unless directed to do so by Immersion Technology Services support.

*Certificates* – Controls additional WS-Federation authentication settings.

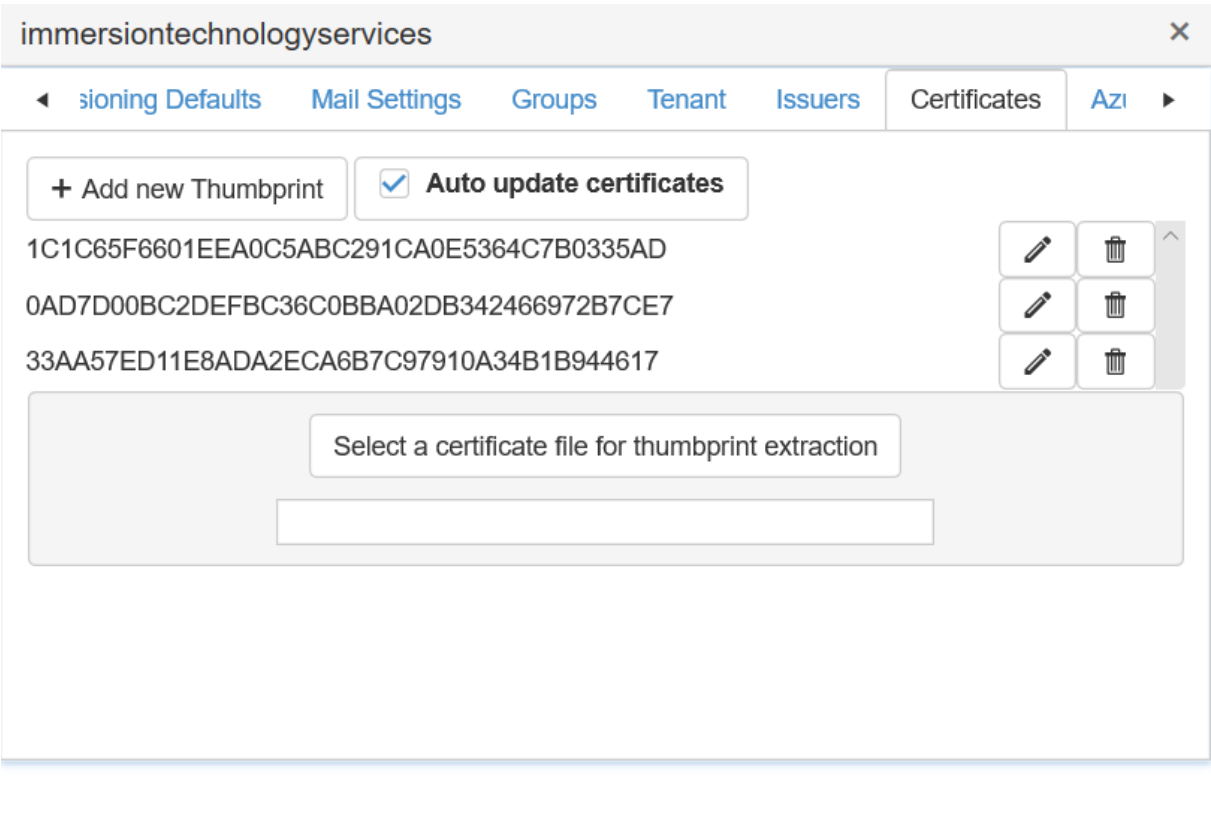

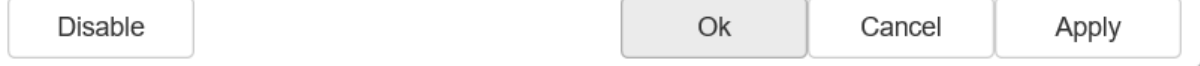

**NOTE:** These settings are extracted from the federation metadata and should not be changed unless directed to do so by Immersion Technology Services. There is an automated process that updates these certificates when they change.

**Azure Auth** – Controls settings for Azure authentication tenants.

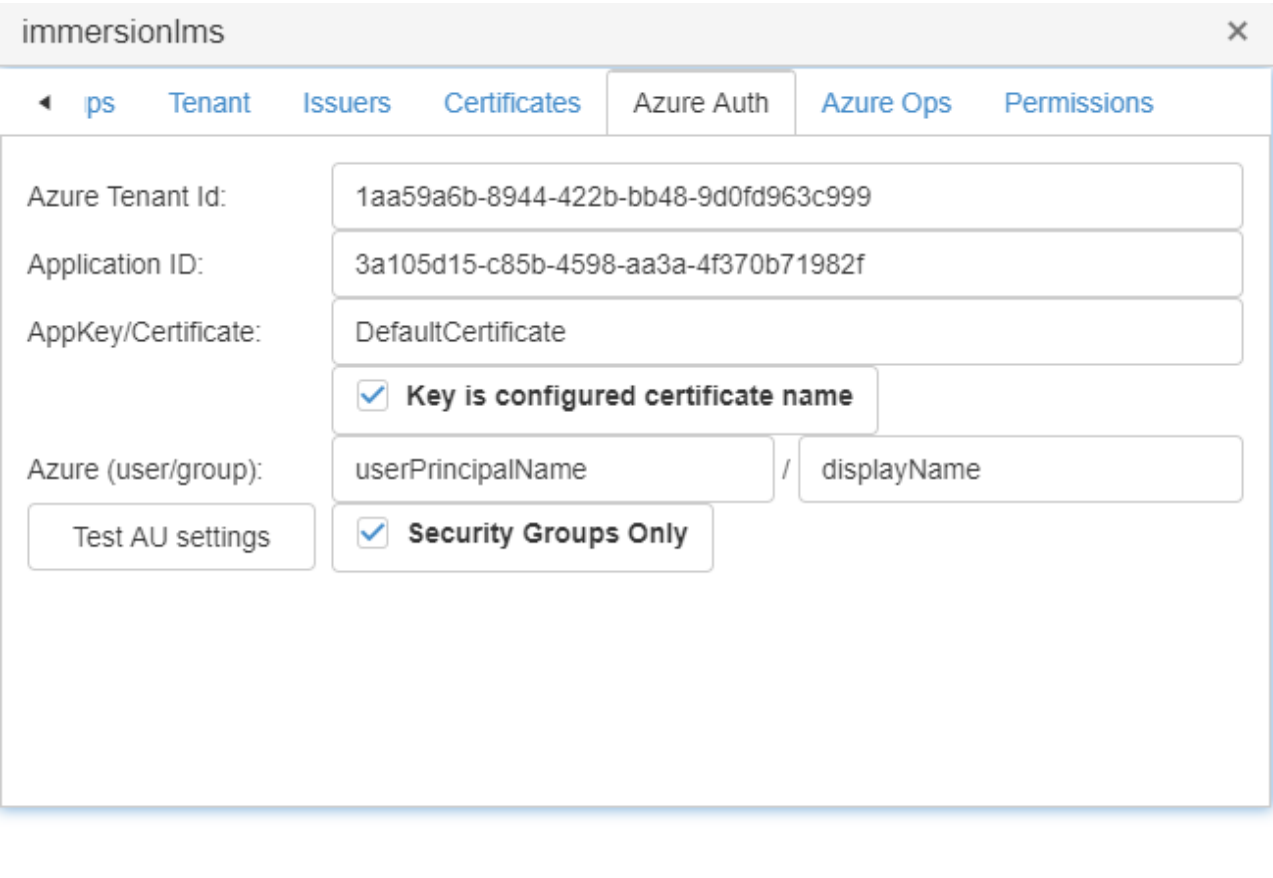

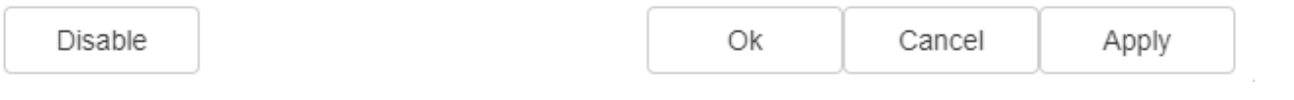

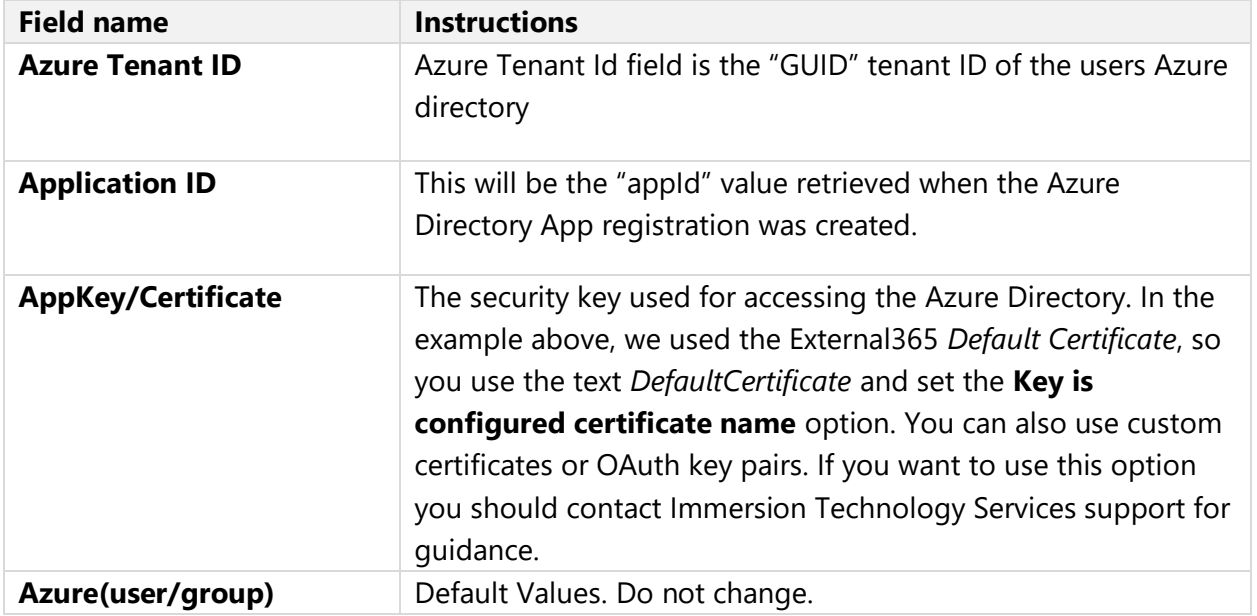

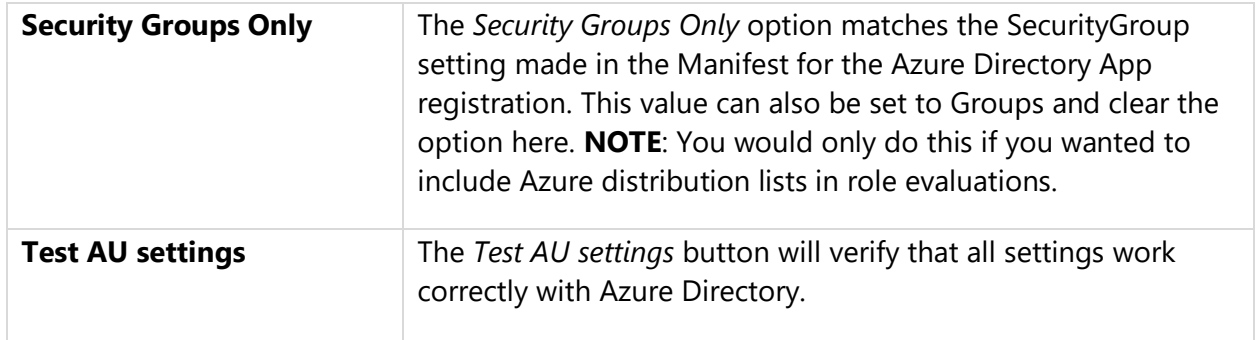

### **Azure Ops** *–* Controls settings for Azure Operation when External365 is managing users.

![](_page_15_Picture_66.jpeg)

![](_page_15_Picture_67.jpeg)

![](_page_15_Picture_68.jpeg)

![](_page_16_Picture_102.jpeg)

**Permissions** – Defines what user can act as operators. Essentially, you need to create a WSFederation claim matching rule that will be checked when the user logs in. If their logon claim has an attribute with that Claim Name and a value that matches the Match Pattern, they will be included as a user operator. If the Enable scoped permissions option is selected, then the tenant will also be enabled for that feature.

![](_page_16_Picture_2.jpeg)

Disable

![](_page_16_Picture_103.jpeg)

**NOTE:** The purpose of scoped permissions is to provide separation between the tenant operators of different groups of users. For example, given a large community of external users in a company's Azure tenant, each user is specifically associated with a company division. Each of those divisions has one or more operators who is tasked with managing the users associated with their division. Additionally, there are several operators who are allowed to manage users associated with multiple divisions. This scenario is accommodated by enabling scoped permissions and assigning scopes to operators. This is done by creating groups with the names of the scope in Azure (or in AD if using ADFS). The operators for that scope are made members of the group. In the Tenant permissions configuration for external365, the tenant is "Enabled for Scoped Permissions" and the names for each scope are added to the scoped permissions list. In the example above, assuming three divisions. We would create three security groups in Azure (or in AD using ADFS) named "Technicians", "Engineers" and "Managers". Operator one would be a member of "Technicians". Operator two would be a member of "Engineers" and operator three would be a member of all three groups. The effect would be that operator one would only be able to see, manage and add users to the scope "Technicians", operator two would be similarly restricted to "Sales" and operator three could manage all three user scopes. For support with advanced configurations, please contact Immersion Technology Services support services.

### <span id="page-17-0"></span>System logs

Allows you to review and download system logs

![](_page_18_Picture_0.jpeg)

#### System Event Log

<u>ර</u>ී

![](_page_18_Picture_25.jpeg)

## Diagnostic logs

### <span id="page-18-0"></span>Allows you to review and track diagnostic logs

![](_page_18_Picture_26.jpeg)

## System user activity

<span id="page-18-1"></span>Allows you to review and track user activity and access system logs

![](_page_19_Picture_0.jpeg)

#### Security Access Log

 $\sigma$   $=$ 

![](_page_19_Picture_25.jpeg)

## Bulk Export

### <span id="page-19-0"></span>Allows you to download list of users

![](_page_19_Picture_26.jpeg)

![](_page_19_Picture_6.jpeg)

## Tenant Metrics

#### <span id="page-20-0"></span>Allows you to review provisioning metrics for tenants

![](_page_20_Picture_53.jpeg)

## <span id="page-20-1"></span>Notification management

In this section will allow you to manage notification contact and messages, manage custom pages and fields.

In this section you will find:

- **Notification contacts**: Allows you to manage notification contacts [Learn more >](#page-21-0)
- **Notification messages:** Allows you to manage notification messages [Learn more >](#page-22-0)

## Contact management

<span id="page-21-0"></span>![](_page_21_Picture_1.jpeg)

#### Adding New contacts

If you need to create a new contact, click on the **New** button. The following dialog will appear:

![](_page_21_Picture_53.jpeg)

Enter Recipient name, email address and other contact information. Click Ok button to save.

**NOTE:** To edit an existing contact you can double-click on contact name.

### Message management

<span id="page-22-0"></span>![](_page_22_Picture_19.jpeg)

### Notification message

Notification messages are configured with default text and variables.

To change the default text or variables of notification, double-click the notification you would like to edit.

![](_page_23_Picture_4.jpeg)

You can change Subject field and notification message.

# <span id="page-24-0"></span>Password Reset

Anyone may request a password reset for an account by visiting the / password reset endpoint for a tenant.

For example, the password reset endpoint for a fictitious *Contoso* tenant would be [https://contoso.external365.com/passwordreset.](https://contoso.external365.com/passwordreset)

![](_page_24_Picture_3.jpeg)

The password reset endpoint can be disabled for a tenant, it is enabled by default.